### **Instrukcja konfiguracji podglądu zdalnego w rejestratorach XVR NVR marki BCS Point.**

### **1. Podłączenie rejestratora do sieci.**

Konfigurację zaczynamy od przygotowania urządzeń i odpowiedniego podłączenia okablowania

### **Podłączyć kablem internetowym UTP rejestrator do sieci (przez router lub switch).**

Standardowy kabel internetowym UTP podłączyć rejestrator do wolnego portu LAN w routerze lub switchu. Kabel sieciowy musi być zarobiony tak jak na poniższym obrazku (koniecznie sprawdzić z obu stron prawidłowe zarobienie przewodu) schemat poniżej:

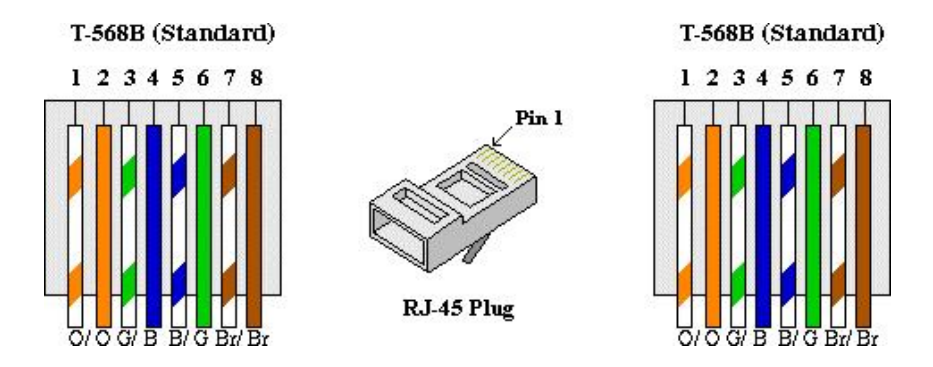

# **2. Konfiguracja sieciowa rejestratora automatyczne ustawianie adresów ip poprzez DHCP:**

Wchodzimy do menu głównego klikając prawym przyciskiem na polu podglądu, następnie klikamy w ikonę Sieć, następnie Podstawowy i TCP/IP.

W zakładce TCP/IP zaznaczamy na niebiesko znacznik przy wpisie DHCP zatwierdzamy klikając w przycisk Zastosuj, patrz zdjęcie poniżej:

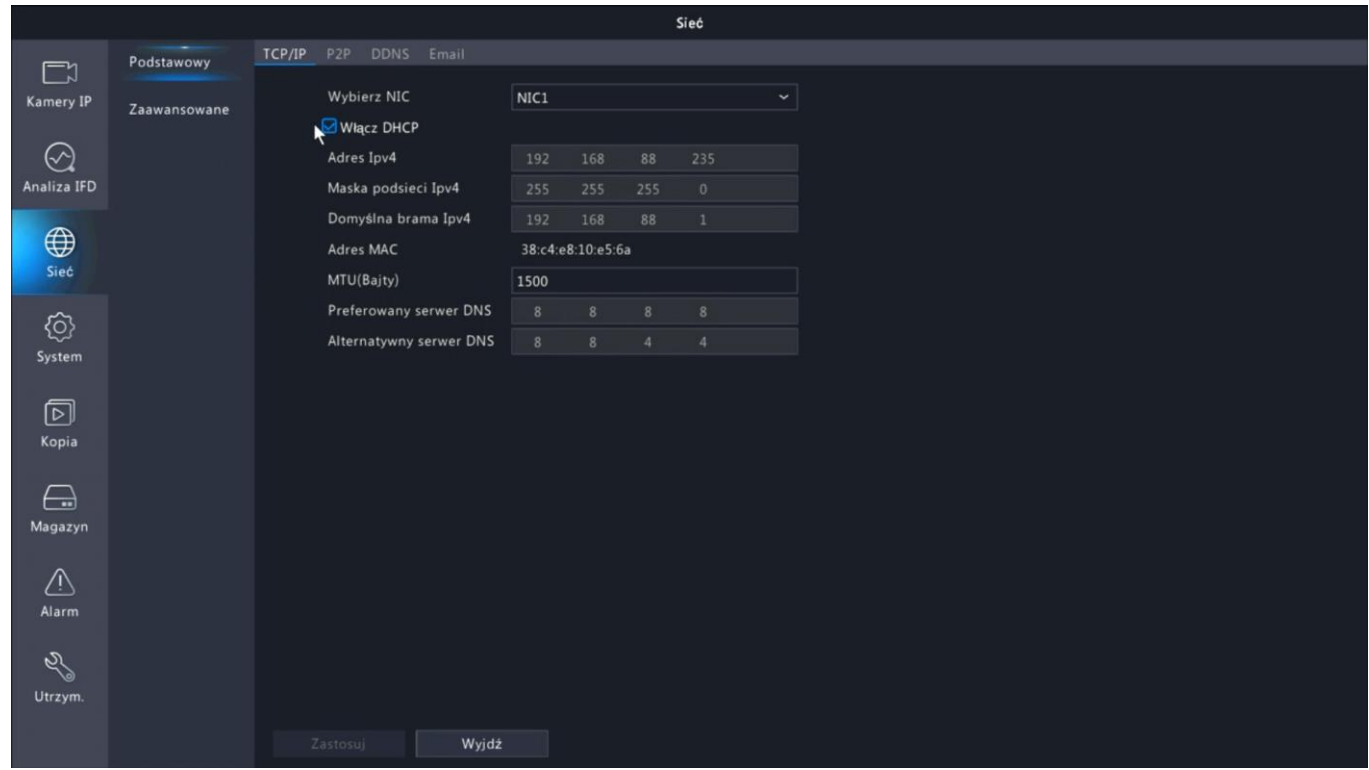

# **3. Konfiguracja dostępu do platformy P2P w rejestratorze**

W celu uzyskaniu podglądu na urządzeniach mobilnych przez **chmurę P2P** musimy aktywować dostęp do platformy BCS Point (zdjęcie poniżej).

W menu Sieć/Podstawowe/P2P sprawdzamy czy dostęp jest włączony i status urządzenia jest Sieć połączona. W tym samym oknie mamy możliwość pozyskania kodu rejestracji skanując **kod QR** poprzez dedykowaną aplikację mobilną.

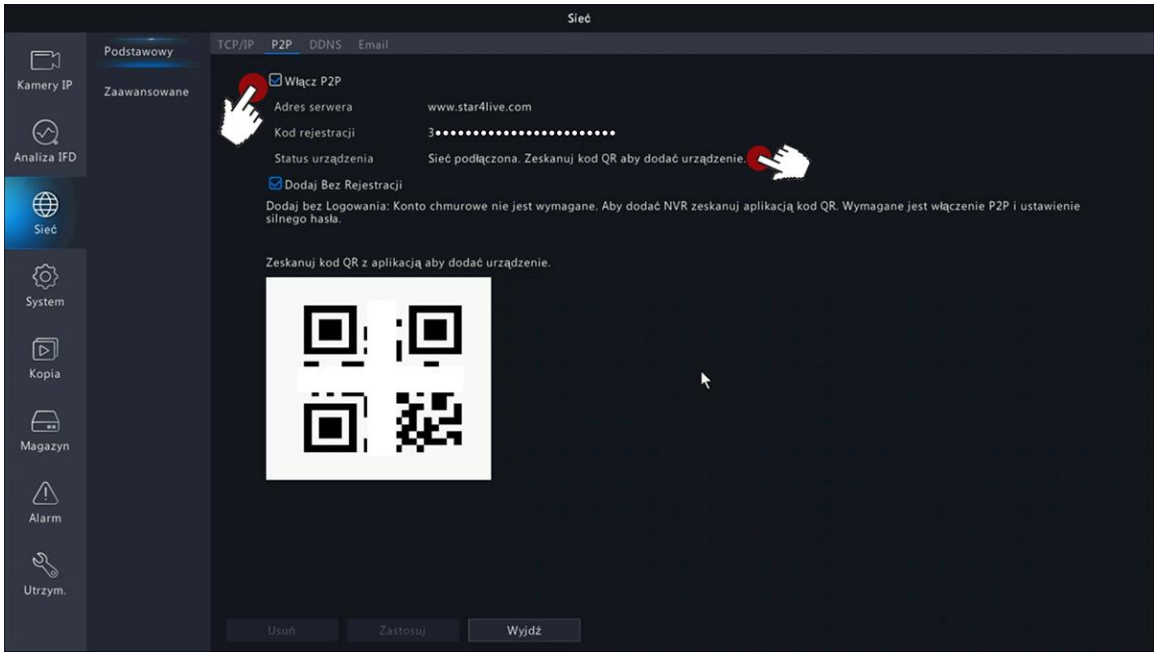

Dostęp do platformy P2P z kodem rejestracji na przykładzie menu rejestratora NVR

# **4. Dostęp do urządzenia IP przez aplikacje mobilną na Android lub iOS**

Zainstaluj program "BCS Point" na urządzeniu mobilnym ze platformy Google Play lub App store. Po instalacji otwórz program.

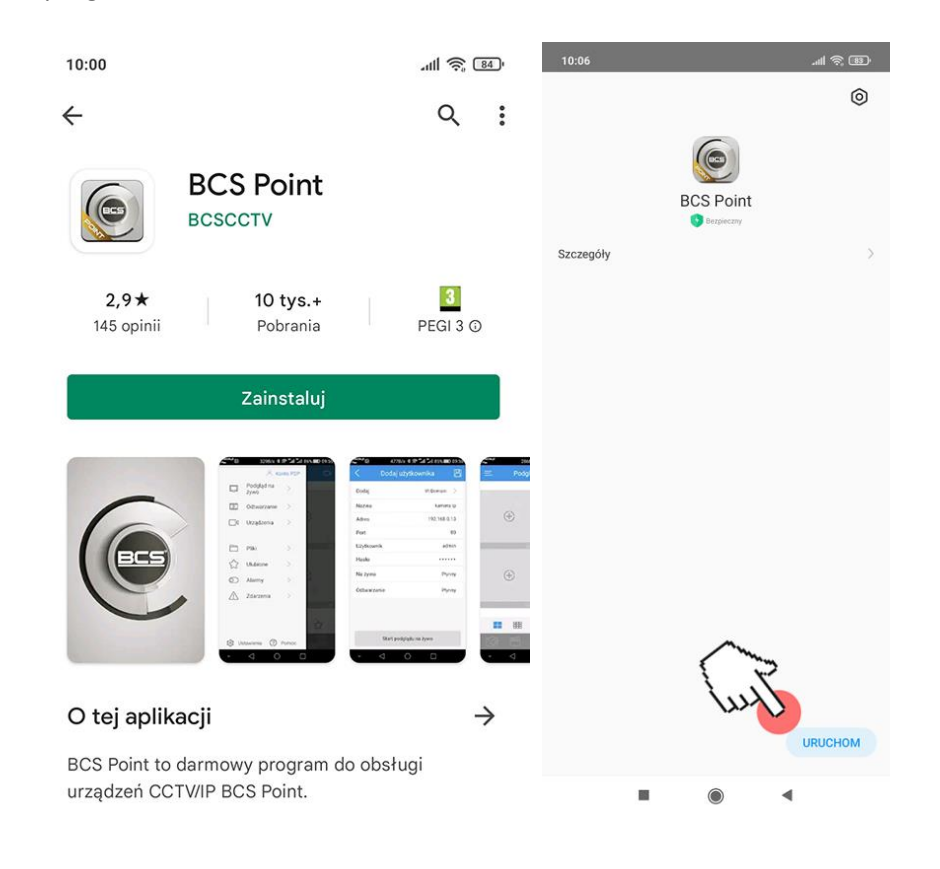

# **4.1.Rejestracja**

Po uruchomieniu aplikacji i po przeczytaniu i zaakceptowaniu dokumentów wymaganych do korzystania z aplikacji klikamy przycisk OK

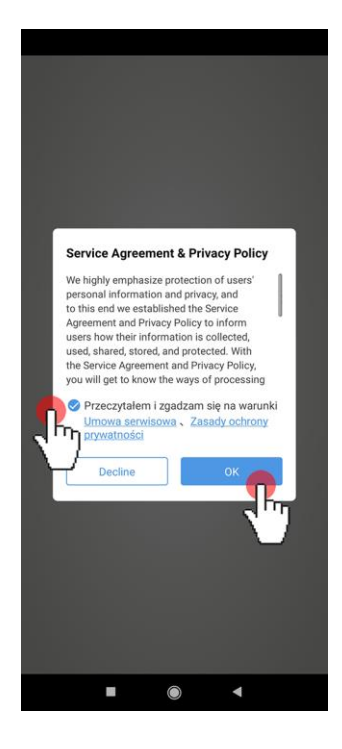

Następnie rejestrujemy konto klikamy w napis Zarejestruj

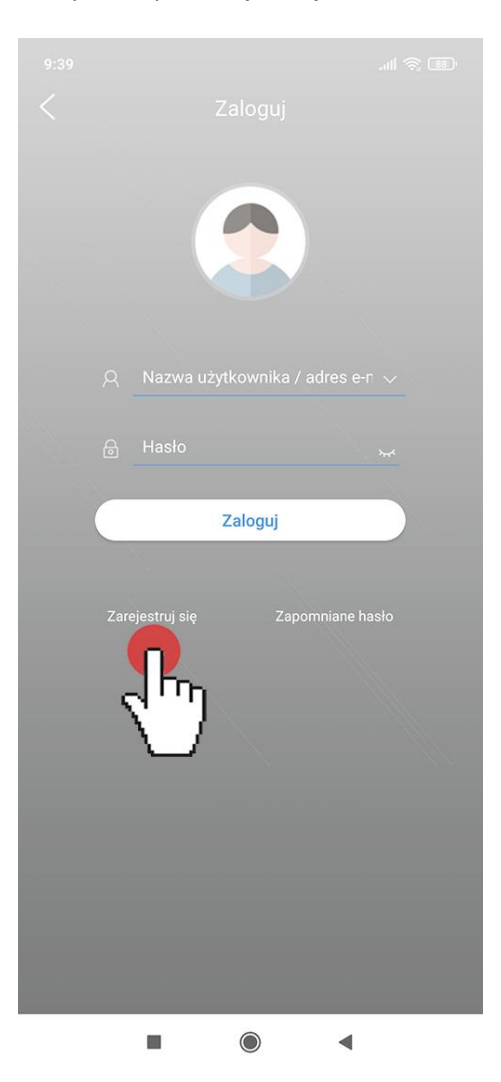

Wprowadzamy swój adres e-mail i, następnie wciskamy przycisk **Pobierz kod zabezpieczający**

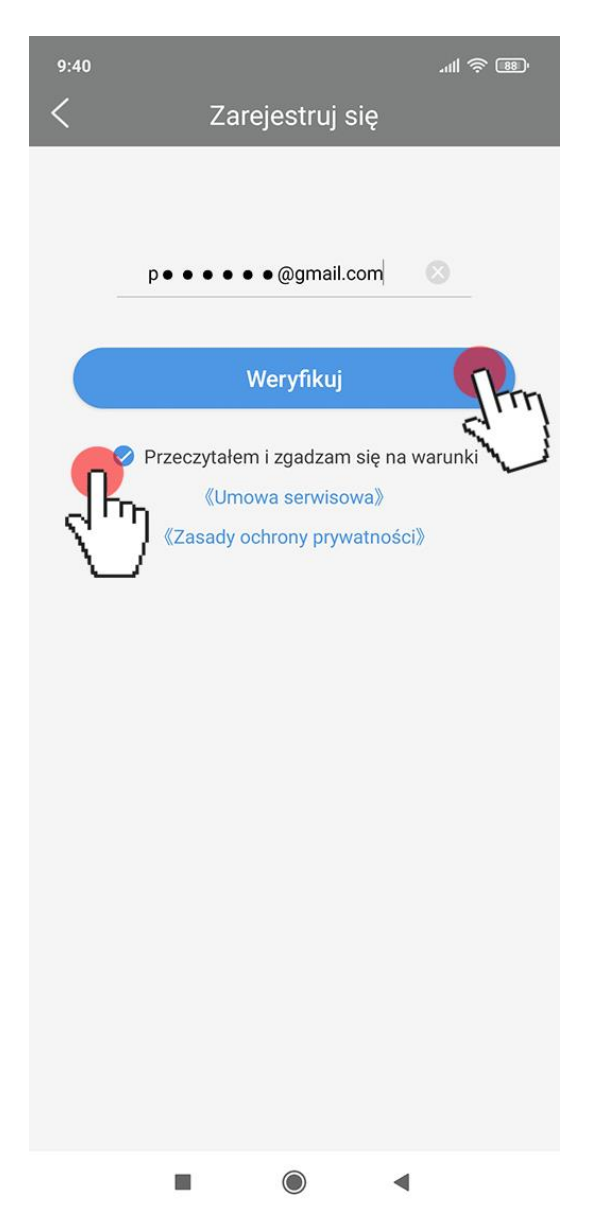

Kod odczytujemy z skrzynki pocztowej:

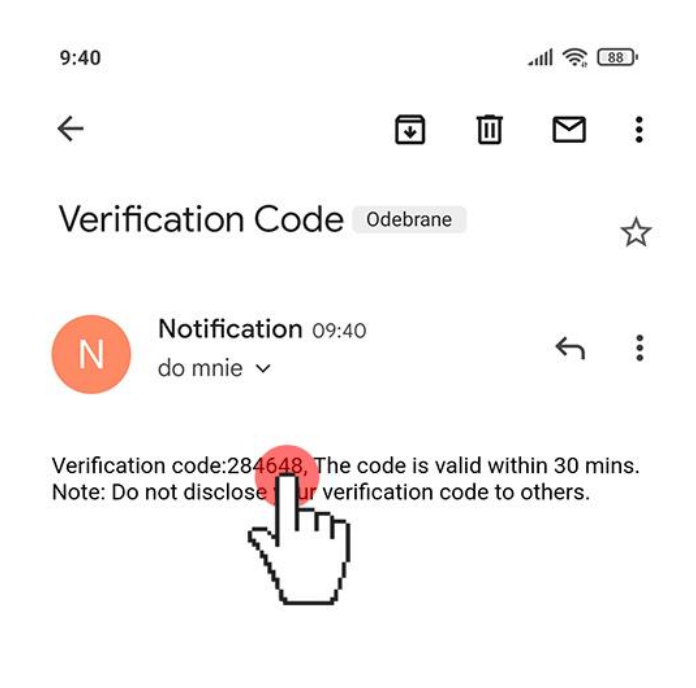

Wprowadzamy numer w pole Wprowadź kod weryfikacyjny i klikamy w przycisk Następny

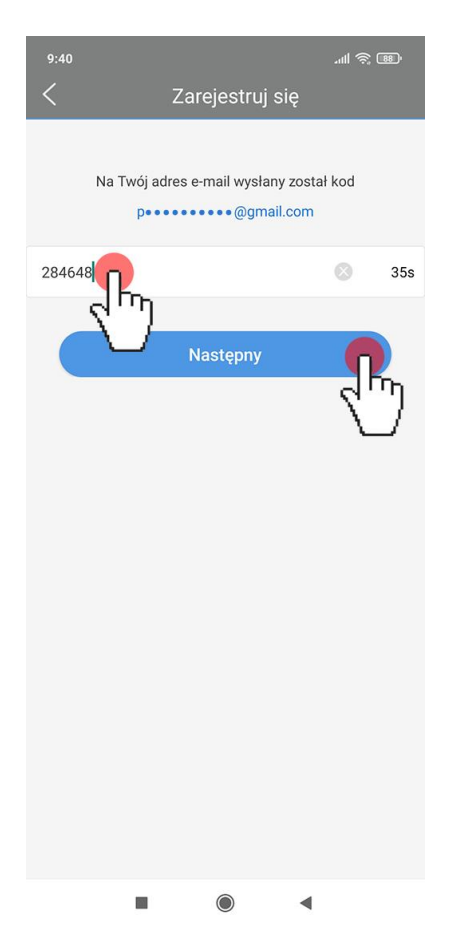

Wymyślamy mocne hasło według zaleceń do konta w aplikacji, klikamy przycisk Zarejestruj się. W tej chwili mamy zarejestrowane konto w platformie P2P producenta BCS Point

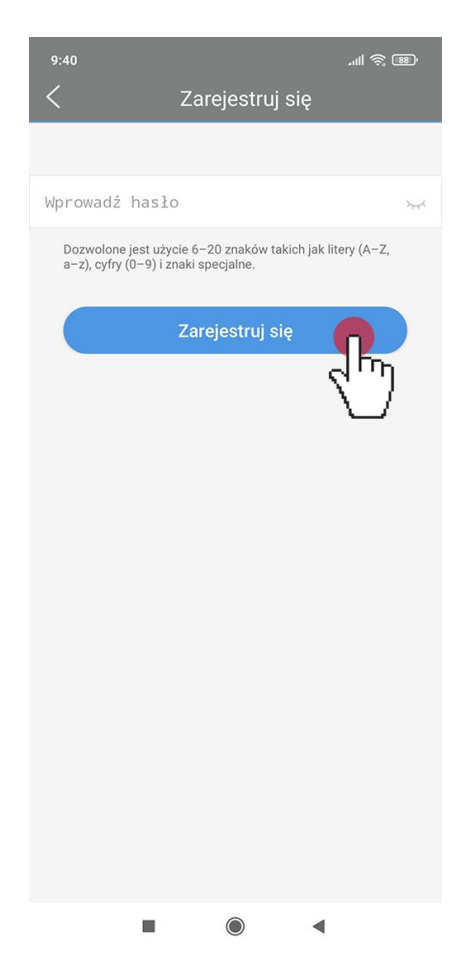

### **4.2.Dodawanie urządzenia**

**Przed dodaniem rejestratora do aplikacji dodaj wszystkie kamery, jeżeli później dodamy kamery do rejestratora to nie będą widoczne w aplikacji, w takiej sytuacji należy usunąć rejestrator z listy urządzeń i ponownie dodać do platformy P2P.**

Po zalogowaniu klikamy w przycisk Dodaj urządzenie, patrz zdjęcie poniżej:

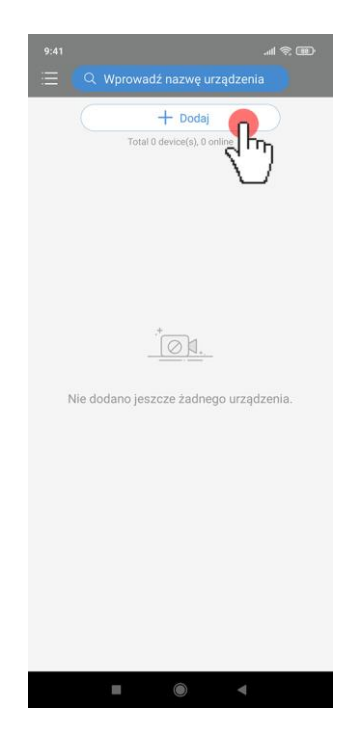

W nowym oknie klikamy w pozycję Skanuj

Skanujemy kodu QR lub wprowadzamy ręcznie, patrz zdjęcie poniżej Kod rejestracji składający się z cyfr i liter w sumie 25 znaków (kod rejestracji i kod QR możemy znaleźć na naklejce pod spodem urządzenia i w menu konfiguracyjnym dostępnym z poziomu monitora /telewizora lub sieci patrz punkt 3 instrukcji)

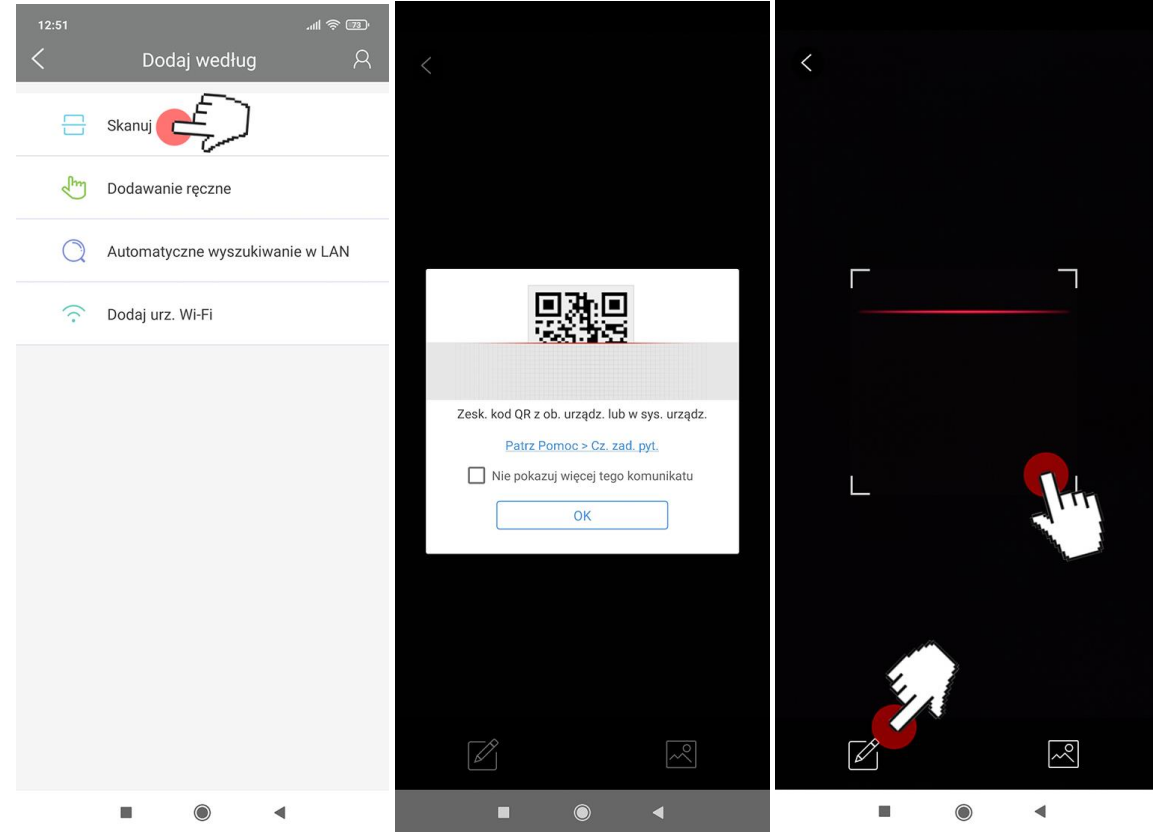

W nowym oknie wprowadzamy nazwę urządzenia wprowadzamy kod rejestracyjny i klikamy w ikonę dyskietki:

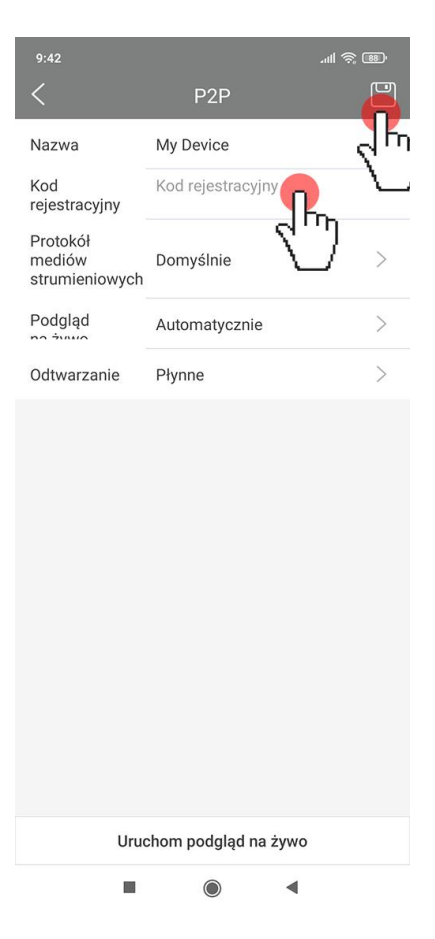

Po zapisaniu danych pojawi się komunikat Urządzenie zostało dodane i naa liście urządzeń będzie widoczny nowo dodany rejestrator

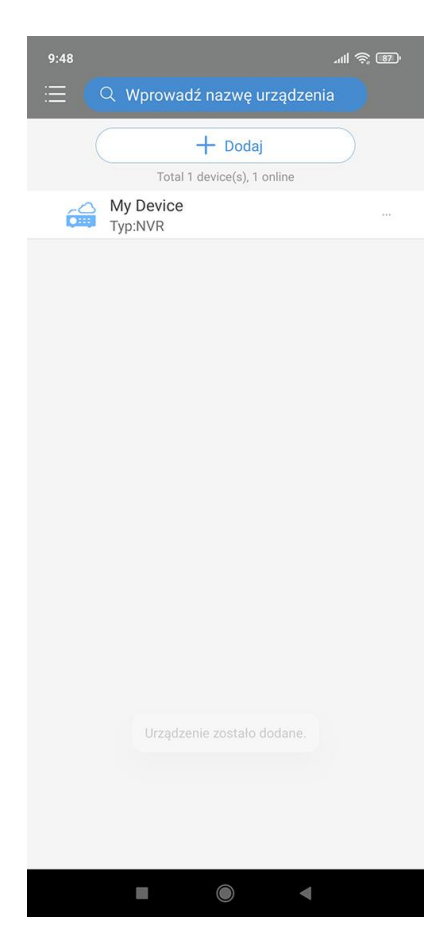

### **4.3.Podgląd na żywo**

Na liście **Urządzenia** klikamy w ikonę trzech kropek wtedy przeniesiemy się do menu rejestratora wybieramy Uruchom podgląd na żywo

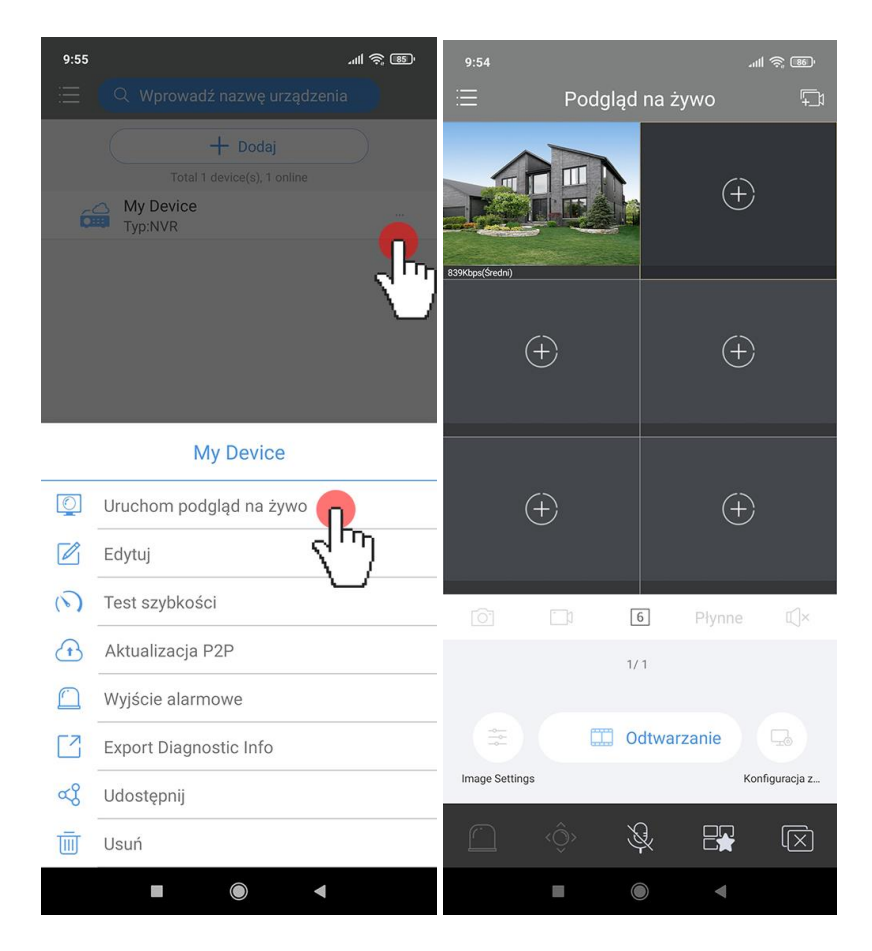